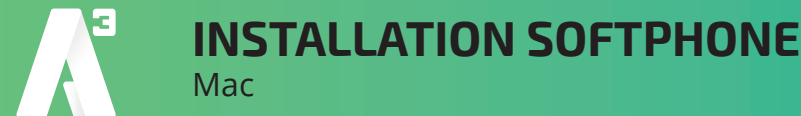

*1)* Klicka på länken i mailet för att ladda ner SoftPhone programmet. *Se till att välja rätt länk utifrån om du använder Mac eller Windows !* Beroende på din version av Mac och typ av webläsare sker nerladdningen på olika sätt. Se till att du vet hur du kommer åt filen efter nerladdning.

## *2)* När nerladdningen är klar.

Markera filen tryck Enter, eller dubbelklicka för att starta installationen. Nu packas filerna upp och du kommer till en guide som tar dig genom installationen.

*3)* Klicka på: *Godkänns* För att bekräfta Licensavtalet.

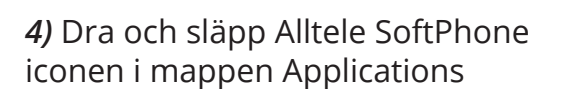

När överföringen är klar Kan du stänga fönstret.

*5)* Öppna din Launchpad och leta reda på programiconen.

Klicka på AllTele SoftPhone iconen för att starta programmet.

Beroende på dina säkerhetsinställningar kan du få upp frågan om du är säker på att du vill öppna programmet.

Bekräfta genom att klicka på *Öppna*

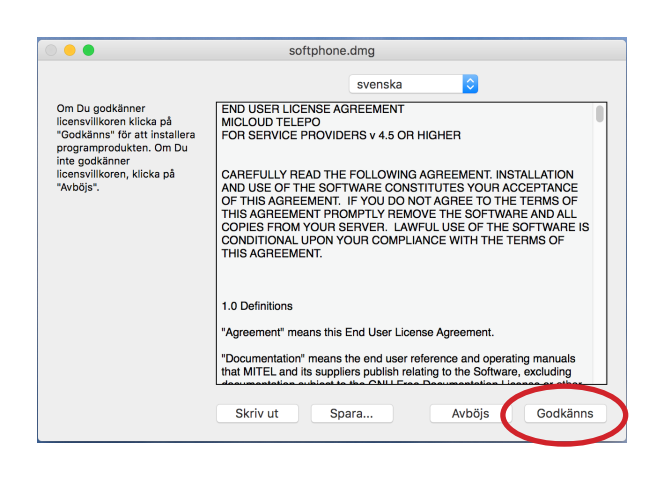

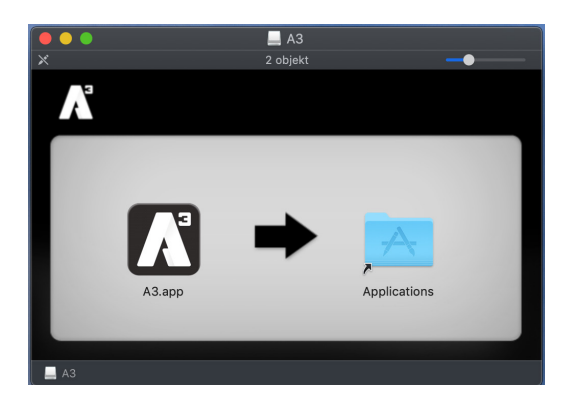

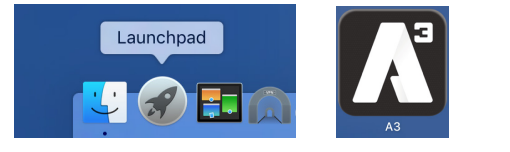

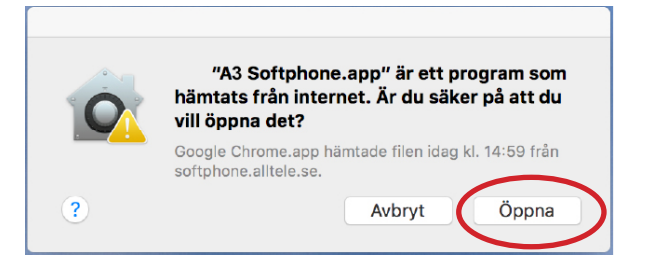

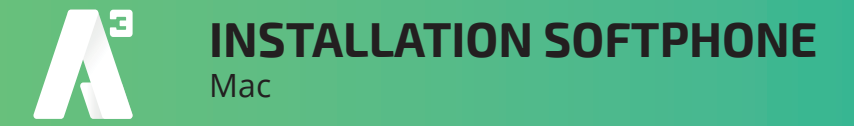

*6)* Första gången som SoftPhone startas måste du aktivera ditt konto.

Då du har ett *Användarnamn* och *Lösenord*. Måste du byta inloggningsförfarande på Soft-Phone.

Detta gör du genom att klicka på länken nere i högra hörnet av applikationsfönstret.

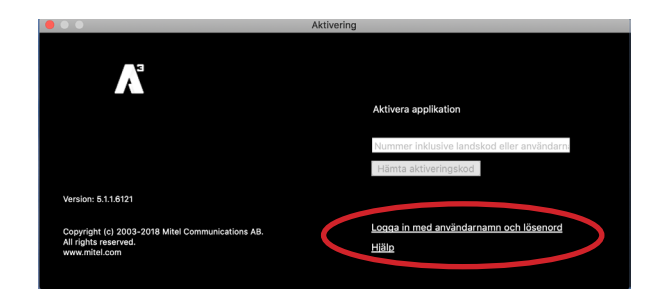

*7)* Nu ska aktiveringsfönstret bytt utseende till det du ser nedanför.

Fyll i dina uppgifter från mailet med *Användarnamn* och *Lösenord* i respektive ruta. Klicka sedan på *Logga in*.

Om användarnamn och lösenord är korrekt så ska du nu kunna ringa med din SoftPhone applikation.

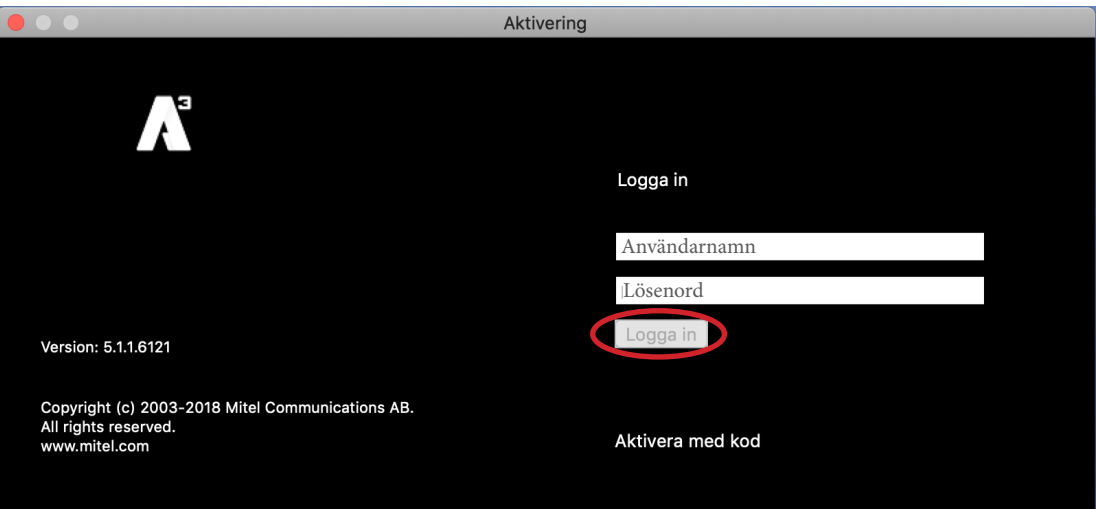